# Course Evaluation Instructions

**Faculty** 

1. Log in to Blackboard to access your course evaluation dashboard. Select the Instructor Course Evaluations Dashboard link on the right in Course Evaluations.

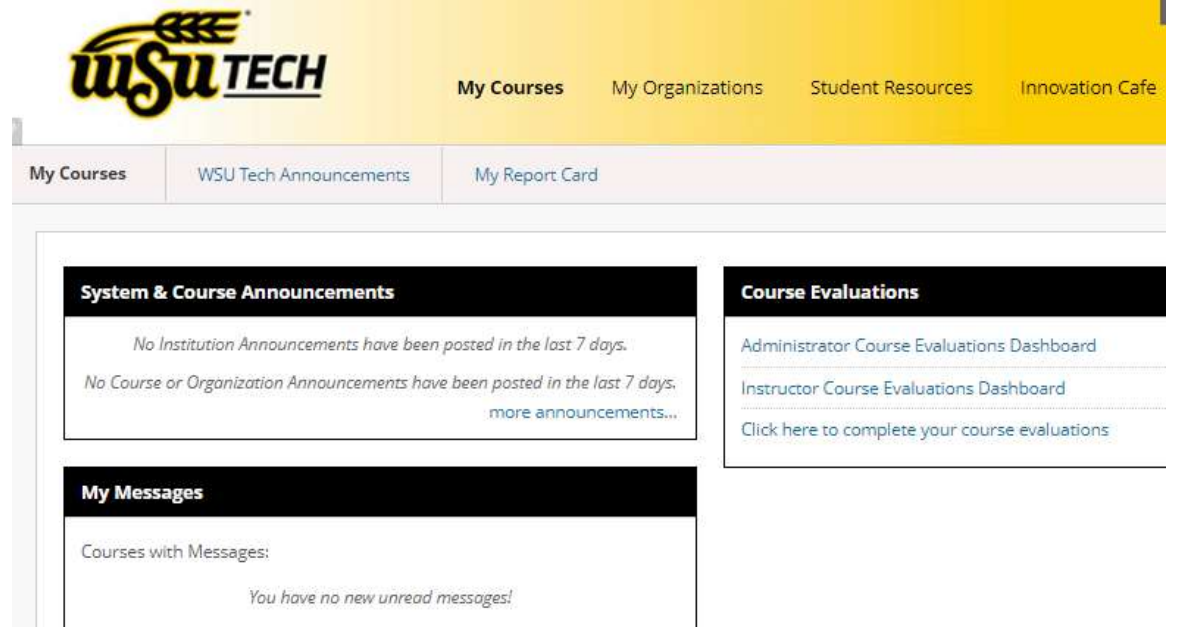

2. Under Results you have five options to select

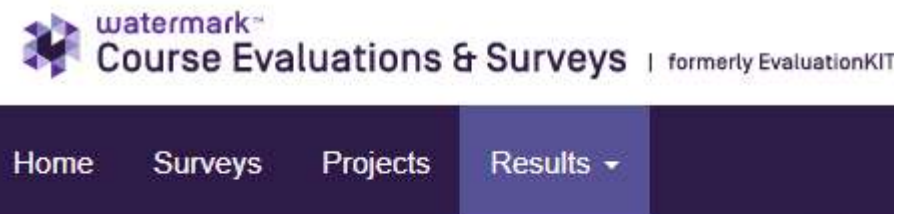

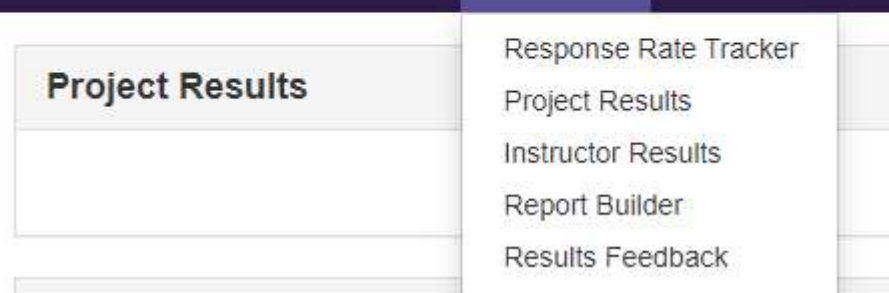

#### Results Option #1: Response Rate Tracker

This option allows you to view results of evaluations in real time, including the number of respondents out of total enrollments and student response rate percentage.

A. The Dashboard view provides an overview of response rates for all courses that semester. By default, a semester in-progress will show automatically. If you do not see any response rates, the evaluation time frame may have already ended. If so, select Ended in the Status dropdown and then select the Search button. Under Project, select the title of the project (Course Evaluations- Fall Term 202010) to view your response rates for each course you taught for that semester

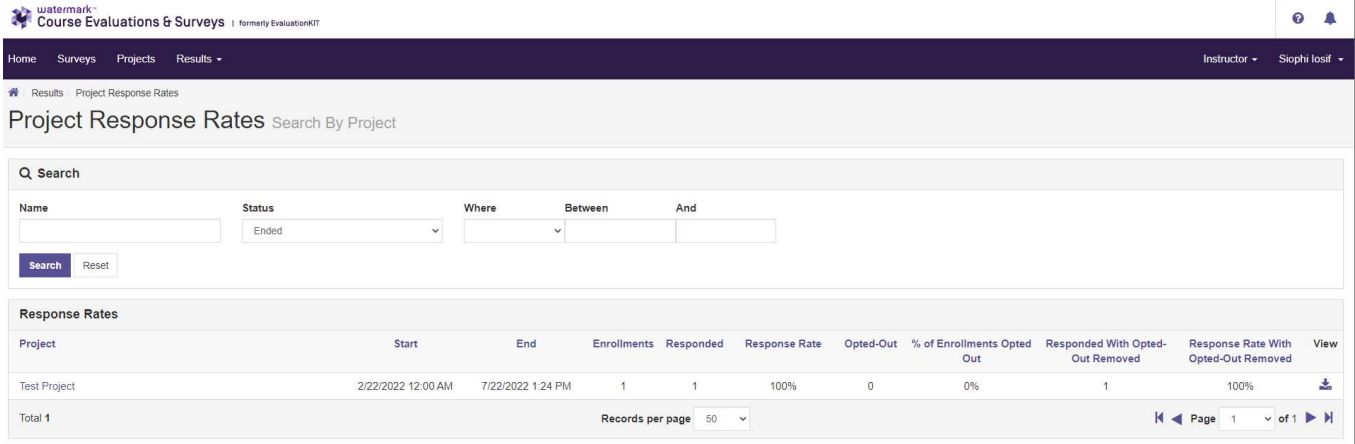

#### B. Individual Course Response Rates

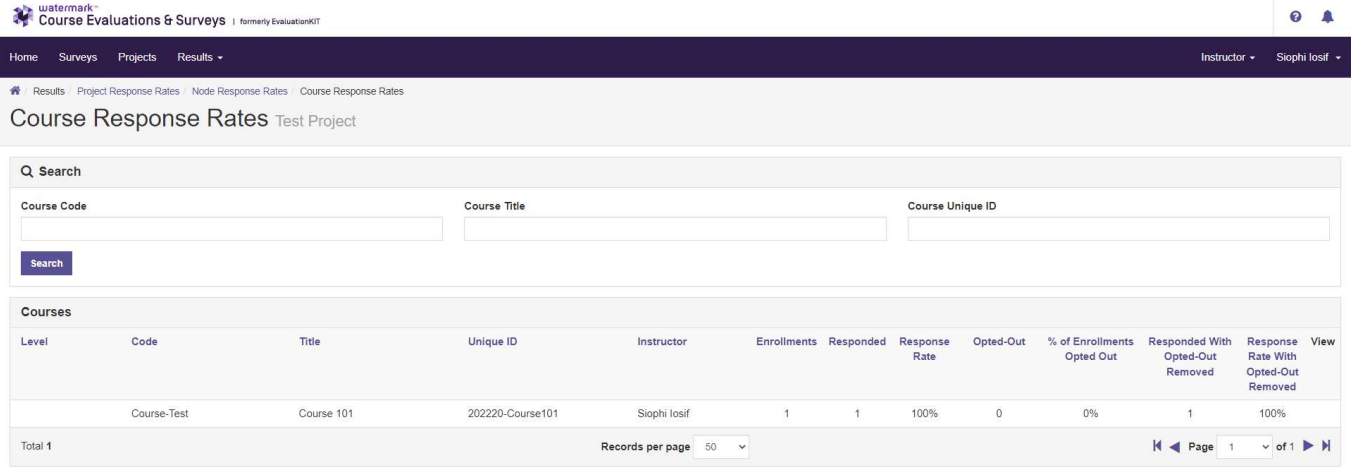

This option allows you to view the reports for each course you taught for that semester. Under Project, select the title of the project (Course Evaluations- Fall Term 202010) to see your courses.

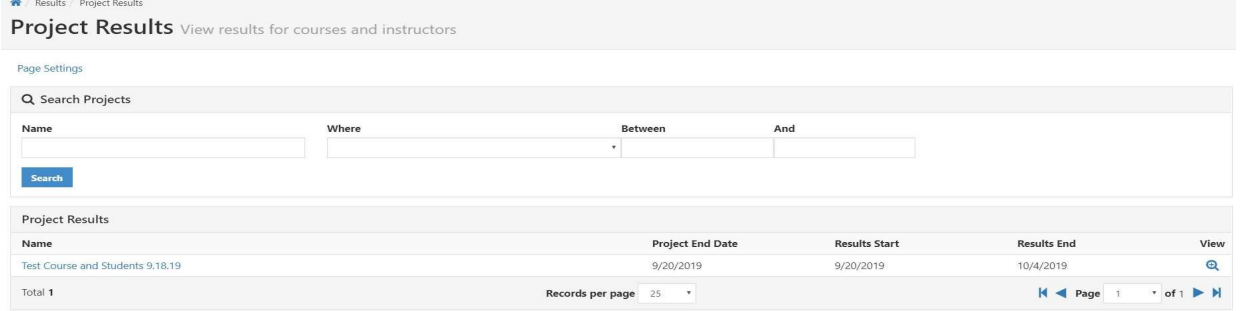

Select the icon under Report to view the types of reports you can generate.

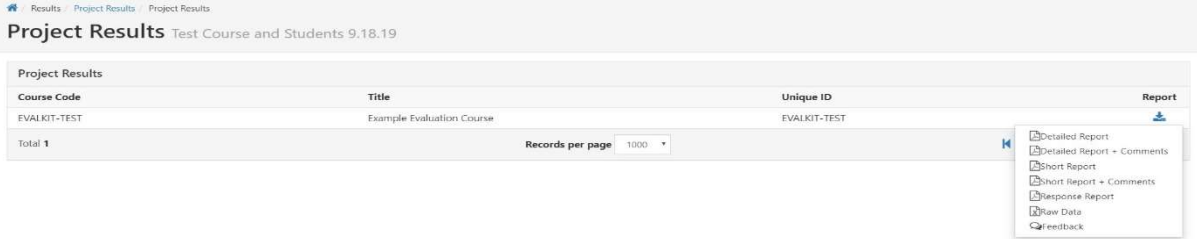

A. Detailed Report – PDF results of evaluations, including questions and responses, weight, frequency, percent, percent responses, means, standard deviation, median, and benchmarks.

Wichita State University Campus of Applied Sciences and Technology Test Course and Students 9.18.19

Course: EVALKIT-TEST: Example Evaluation Course Instructor: Casey Eubank \* , Krystal Iseminger **Response Rate:** 4/5 (80.00 %)

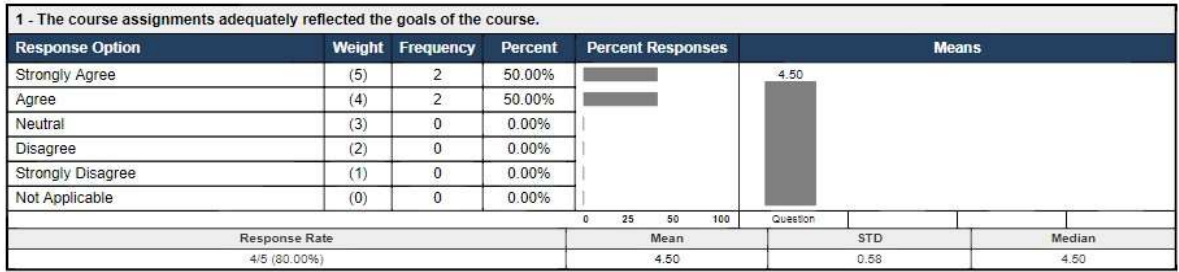

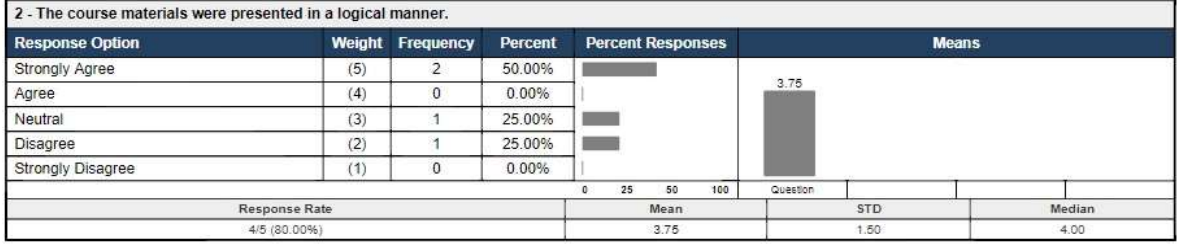

#### B. Detailed Report with Comments – PDF with comments included at the end with detailed report results.

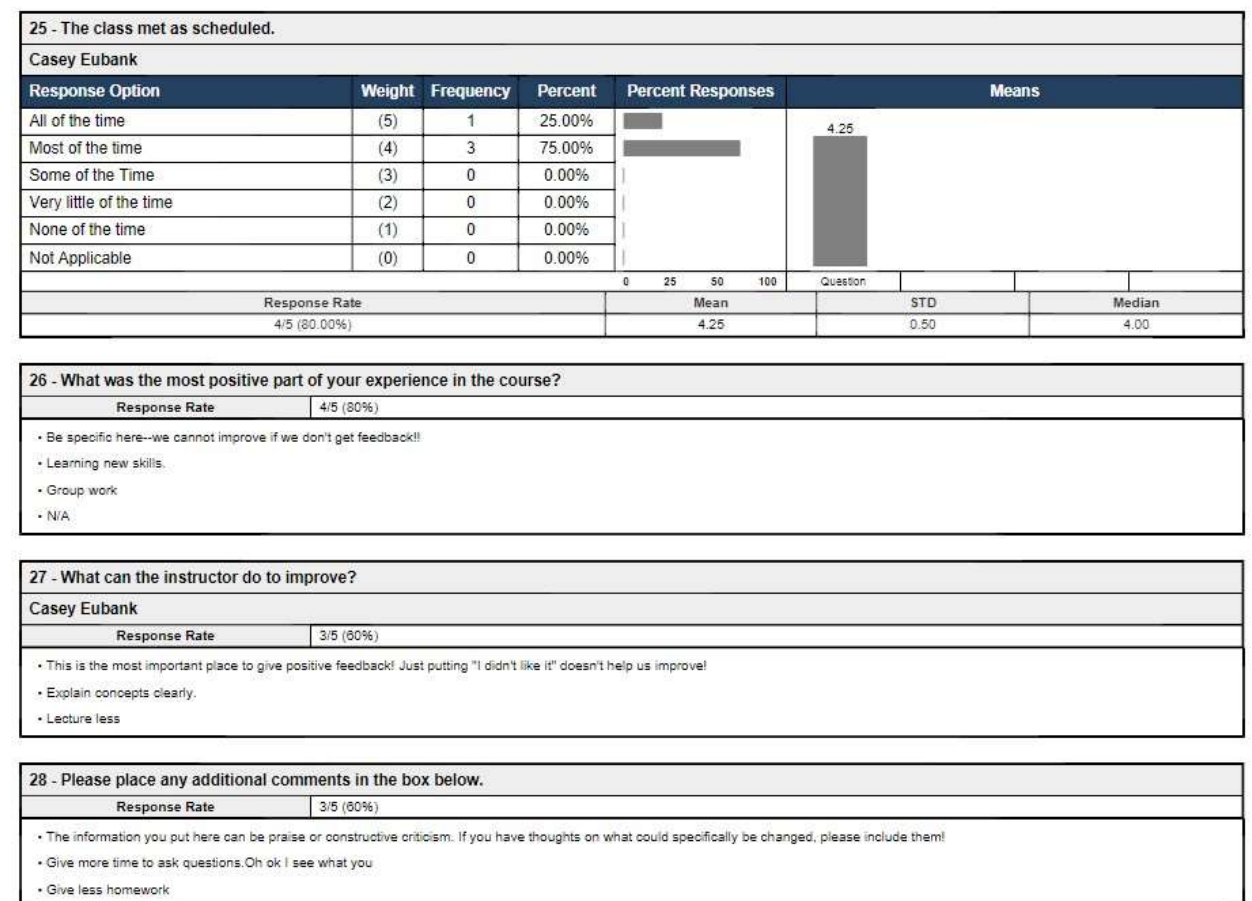

- C. Short Report PDF results of evaluation in a condensed form. Includes question, frequency, percent, means, standard deviation and median.
- D. Short Report with Comments PDF of comments included with short report results.
- E. Raw Data Excel file containing data about user responses, including timestamps and course information.

#### Results Option #3: Instructor Results

This option is similar to project results but allows you to view reports for courses over multiple semesters.

#### Results Option #4: Report Builder

Allows for customization, saving and sharing of reports to other Course Evaluations users and to others through inputting their email addresses. An example of why you would use this option is if you taught multiple courses that semester and wanted to create a granular report that compiles selected results from all your courses into a single report.

## (Example of customized report in "Chart" view)

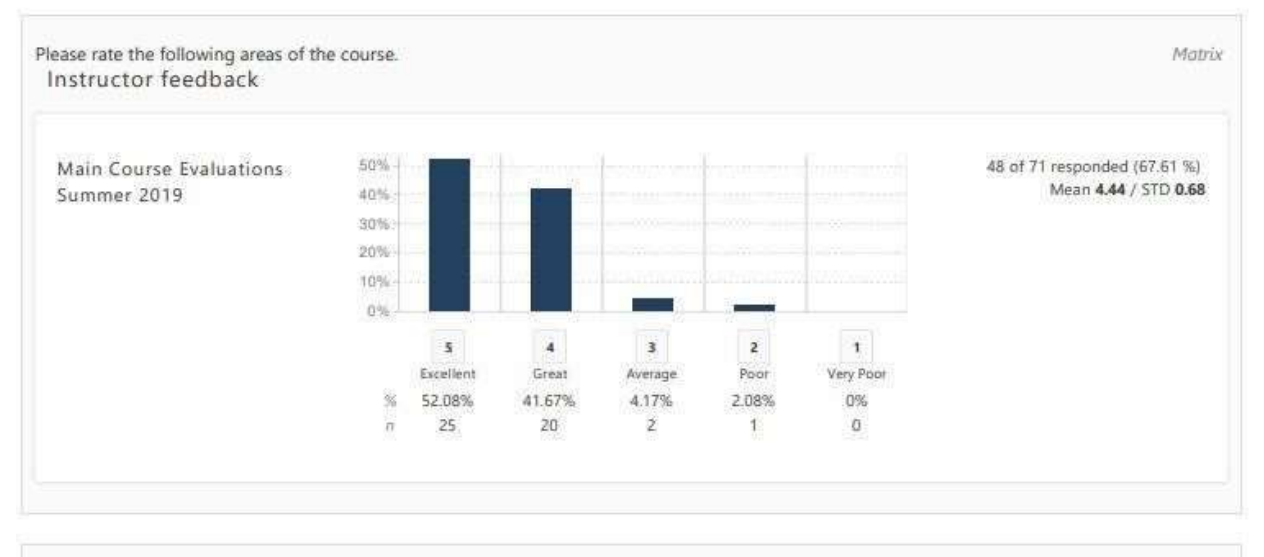

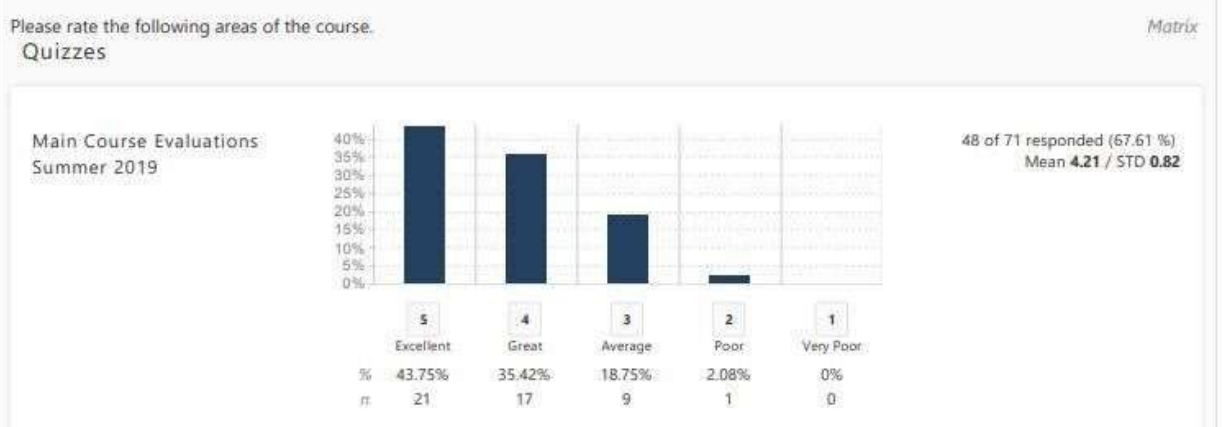

### (Example of customized report in "All" view)

Course Evaluation Project - Report Projects: 1, Questions: 11, Grouping: Project 8/23/2019 12:47 PM

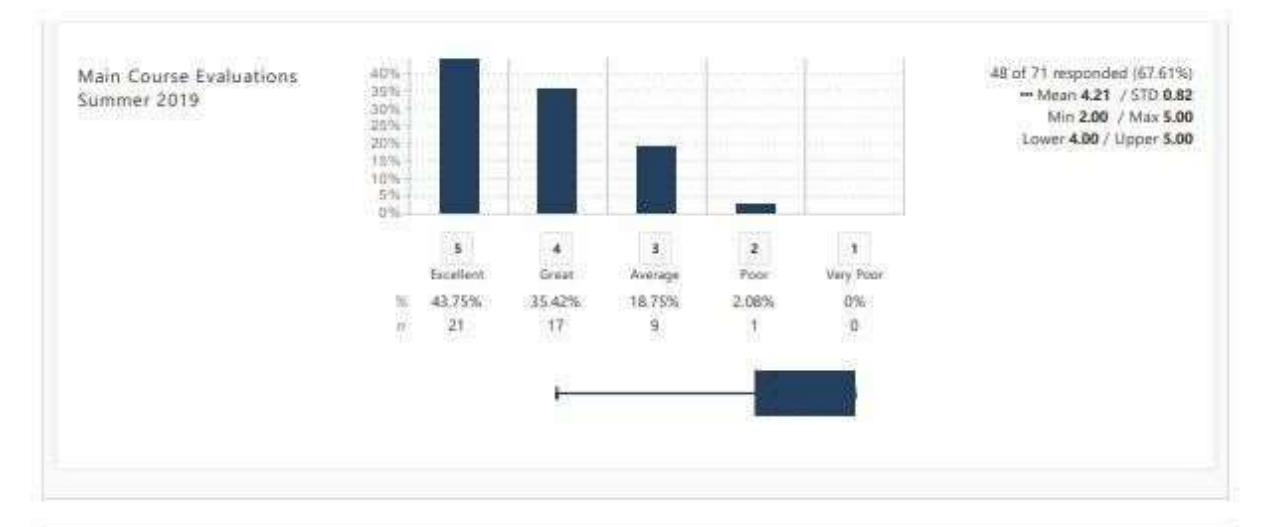

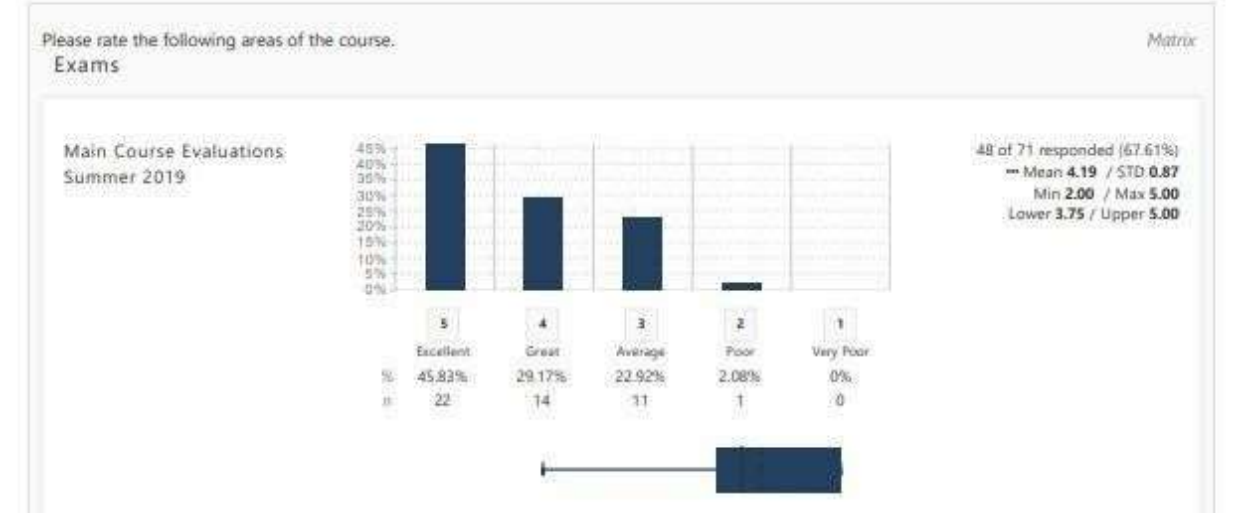

## Results Option #5: Feedback

Shows list of feedback comments from an administrator to instructor and an option to add **comments and to reply.** 

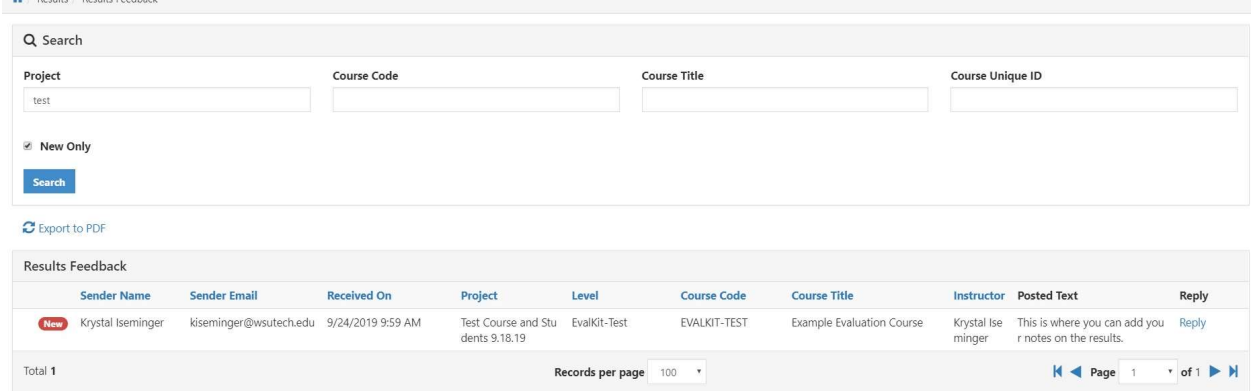